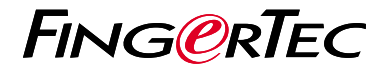

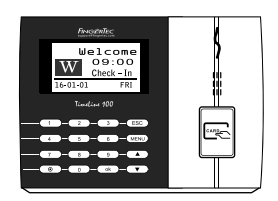

TimeLine 100

# 快 速 入 门 指 南

### 考勤机概述 **CHINESE**

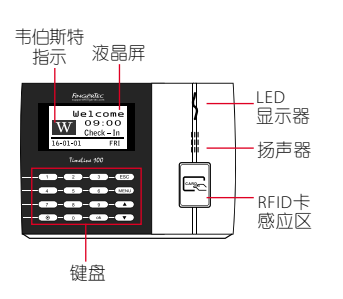

### 快速入门指南

此快速入门指南的目的是为了提供 用户简单的说明如何设置考勤机的 日期/时间和通信,以及执行卡的注 册和验证。有关考勤机管理的其他 详细信息,请参阅考勤机的硬件包 装的用户手册或线上版本

*• http://info.fingertec.com/ta300-3*

**1** 设置日期和时间

- 1. 点击菜单, 讲入选顶, 选择系统选 项。
- 2. 洗择日期 / 时间, 输入正确值数, 然 后选择确定储存设置。

**2** 登记卡用户

- 1. 点击菜单, 进入用户管理, 选择用户 登记。选择注册RFID,然后在看到 [新登记? 时按确定
- 2. 输入用户ID, 并在卡感应区挥动卡, 直到卡ID显示在屏幕上。按确定储 存。

#### **3** 通讯设置

点击菜单 > 选项 > 通信选项 > 设置 IP/子网掩码/网关/主机 ID 的值数 > 确定以储存 > 重新启动以应用更改后 的设定。

#### 默认值: IP 地址 - 192.168.1.201 子网掩码 - 255.255.255.0  $\doteqdot$  - 192.168.1.1 考勤机机号 ID - 1 密码 - 0

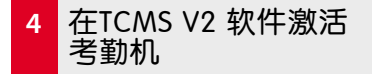

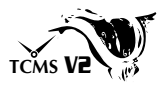

- 1. 双击TCMS V2 软件图标 。
- 2. 点击没备然后双击 FingerTec考勤 机设置。
- 3. 点击添加然后输入您的 TCMS V2 产品密钥 - 请参阅DVD的背面。
- 4. 洗择考勤机产品型号。
- 5. 将设备ID和IP地址输入栏里。
- 6. 取消勾选关闭复选框列。
- 7. 等待软件链接至考勤机。
- 8. 输入您的激活码,然后点击 确定。

#### **5** 从考勤机里下载用户 和数据

- 1. 点击没备然后双击员工管理。
- 2. 点击下载员工。
- 3. 在用户ID列中, 选择全部。
- 4. 在选定的数据, 请在以下复选框 打钩:卡ID,用户名 + 权限+ 密 码。
- 5. 点击提交和保存雇员。
- 6. 点击设备,双击考勤机数据下载。
- 7. 点击提交开始下载。

### **6** 生成报表

- 1.点击报表图标 。
- 2.选择报表类型员工考勤卡。
- 3. 选择报表日期范围。
- 4.点击预览和打印。

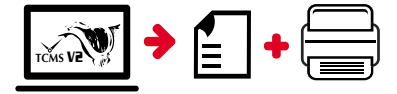

### **FingerTec TCMS V2** 路线图

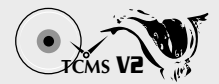

## 软件初始设置

**1**

所有的 FingerTec 考勤机 包装盒将备有 FingerTec DVD, 里面是 TCMS V2 的 软件安装。

### <mark>2</mark> <mark>EingerTec 考勤机</mark> 管理

通过使用打印在贴纸的 许可证产品密钥在线链 接您的 FingerTec 考勤机 至 TCMS V2 。如果网络 连接不能使用,请联系 您当地的经销商或 *support@fingertec.com*。

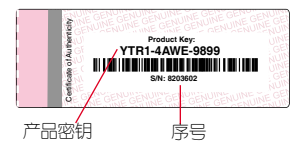

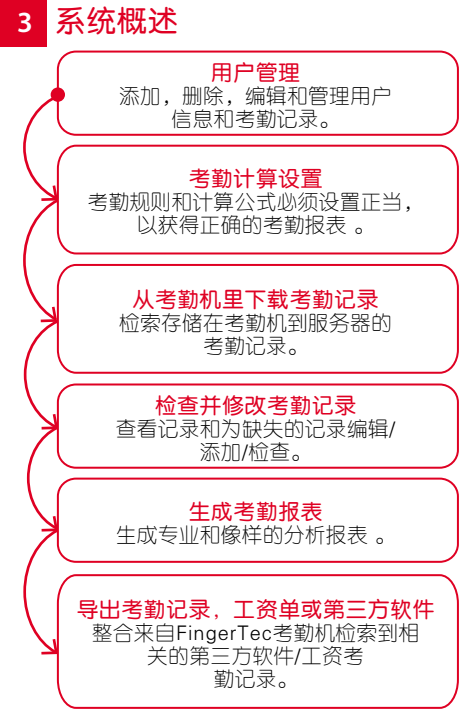

所有的硬件和软件用户指南可在 FingerTec DVD 查看,或透过以下的网站下载 *http://user.fingertec.com*

© 2016 Timetec Computing Sdn Bhd. 版 权 所 有 • 042016